## **Vérifier mon équipement avant une visioconférence**

**Dernière modification : 06 avril 2022**

#### **Résumé**

Que ce soit pour communiquer avec des clients, des partenaires ou des collaborateurs basés dans une autre ville ou un autre pays, la visioconférence s'avère très pratique. Découvrez tous nos conseils pour faire une visioconférence dans les meilleures conditions possibles.

#### **Prérequis**

- \* Avoir un ordinateur équipé d'une webcam, d'un micro et de haut-parleurs, intégrés ou non à l'ordinateur
- \* Avoir une connexion Internet
- \* Avoir une adresse e-mail et son mot de passe associé

## **Étape 1**

Au préalable, il est nécessaire de vérifier que vous êtes bien connecté à Internet. Lancez une page web pour vérifier, <https://www.gouvernement.fr/> par exemple.

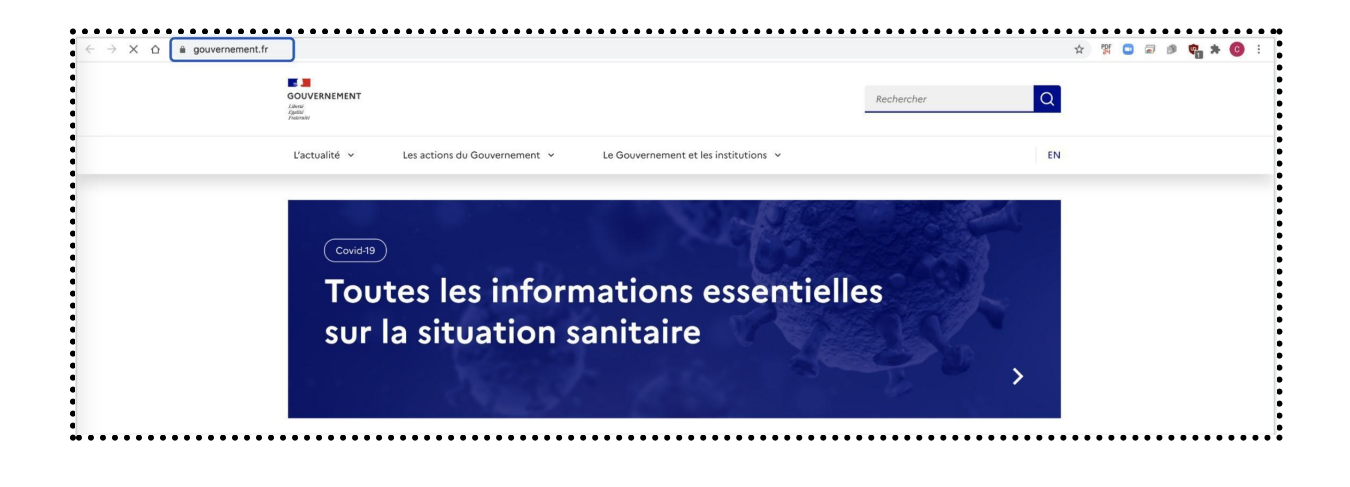

### **Bon à savoir**

Si vous utilisez habituellement une liaison sans fil, autrement dit le Wifi, il est conseillé de mettre

provisoirement un câble entre votre ordinateur et votre box, les liaisons sont en effet plus fiables et votre connexion sera plus rapide. Cela s'appelle un câble réseau qui est reconnaissable car il a une petite languette qui maintient le câble inséré. Il est généralement fourni avec votre box Internet (à ne pas confondre avec un câble téléphonique, le câble réseau étant légèrement plus large, ainsi que la "prise" pour l'insérer).

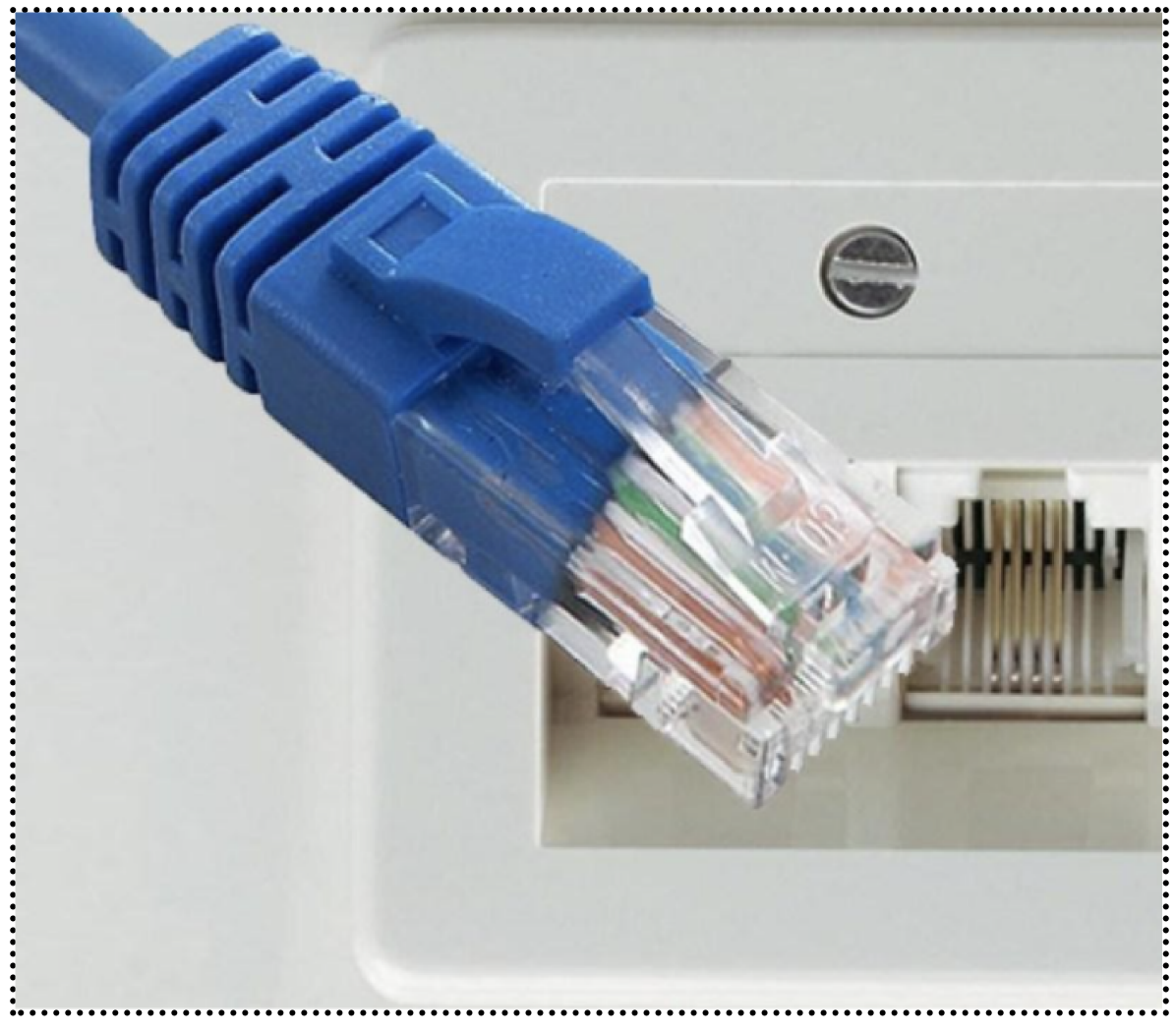

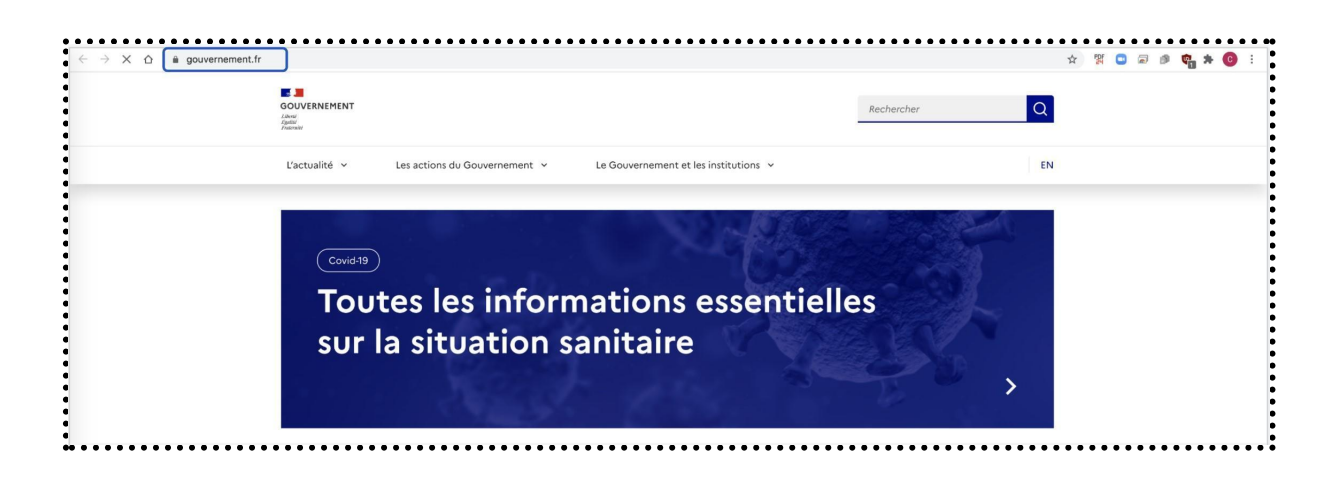

Sur votre ordinateur, repérez l'emplacement de la prise pour le câble réseau, inutile de forcer, cela s'insère toujours très facilement.

Pour pouvoir assister à une visioconférence, vous aurez besoin d'une adresse e-mail valide avec son mot de passe associé.

Assurez-vous d'avoir une adresse e-mail valide sous la forme xxxxx.xxxxx@xxxxxx.xx avec son mot de passe associé.

Si vous n'en avez pas, il vous faudra en créer une. Vous pouvez ainsi utiliser un service de messagerie électronique gratuit (La Poste, Gmail, ProtonMail, Mailo, etc.). La création d'une adresse e-mail vous prendra seulement quelques minutes.

Consulter les tutoriels de Solidarité [Numérique](https://www.solidarite-numerique.fr/) pour la création d'un compte mail [Créer](https://www.solidarite-numerique.fr/tutoriels/creer-et-gerer-mon-adresse-protonmail/) et gérer mon adresse [Protonmail](https://www.solidarite-numerique.fr/tutoriels/creer-et-gerer-mon-adresse-protonmail/) et Créer et gérer une [adresse](https://www.solidarite-numerique.fr/tutoriels/creer-et-gerer-une-adresse-gmail/) Gmail.

### **Étape 2**

Pour pouvoir assister à une visioconférence depuis votre ordinateur, qu'il s'agisse d'un ordinateur portable ou d'un ordinateur fixe (composé d'une tour, d'un écran et d'un clavier), il est nécessaire d'avoir une webcam, un micro et des haut-parleurs/ enceintes, le tout intégré ou connecté à votre ordinateur.

Si ce n'est pas le cas, il vous faudra envisager l'achat d'une webcam avec micro intégré et/ ou des haut-parleurs externes que vous connecterez à votre ordinateur (comptez moins de 50 euros pour

les deux).

# **Étape 3**

Pour tester votre webcam, rendez-vous sur le site [https://fr.webcamtests.com/.](https://fr.webcamtests.com/) Une fois sur le site, allumez votre webcam si besoin, puis attendez que le site détecte votre webcam.

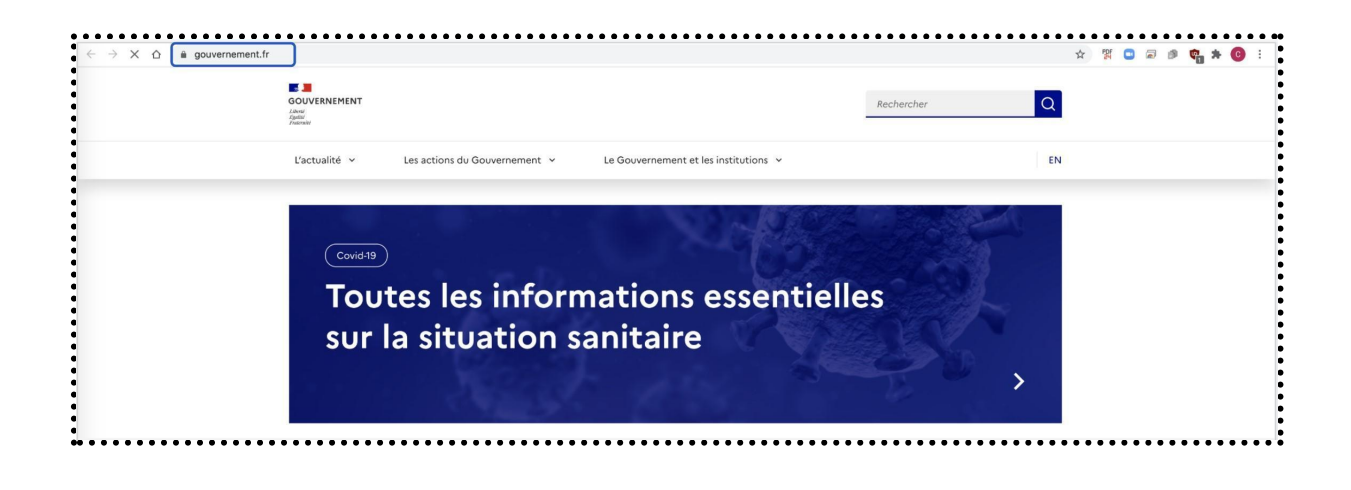

Cliquez ensuite sur le bouton **Tester ma webcam**.

Vous devez normalement vous voir apparaître à l'écran. Si une anomalie est détectée, un

message apparaîtra dans la zone de test vous indiquant une éventuelle procédure à suivre.

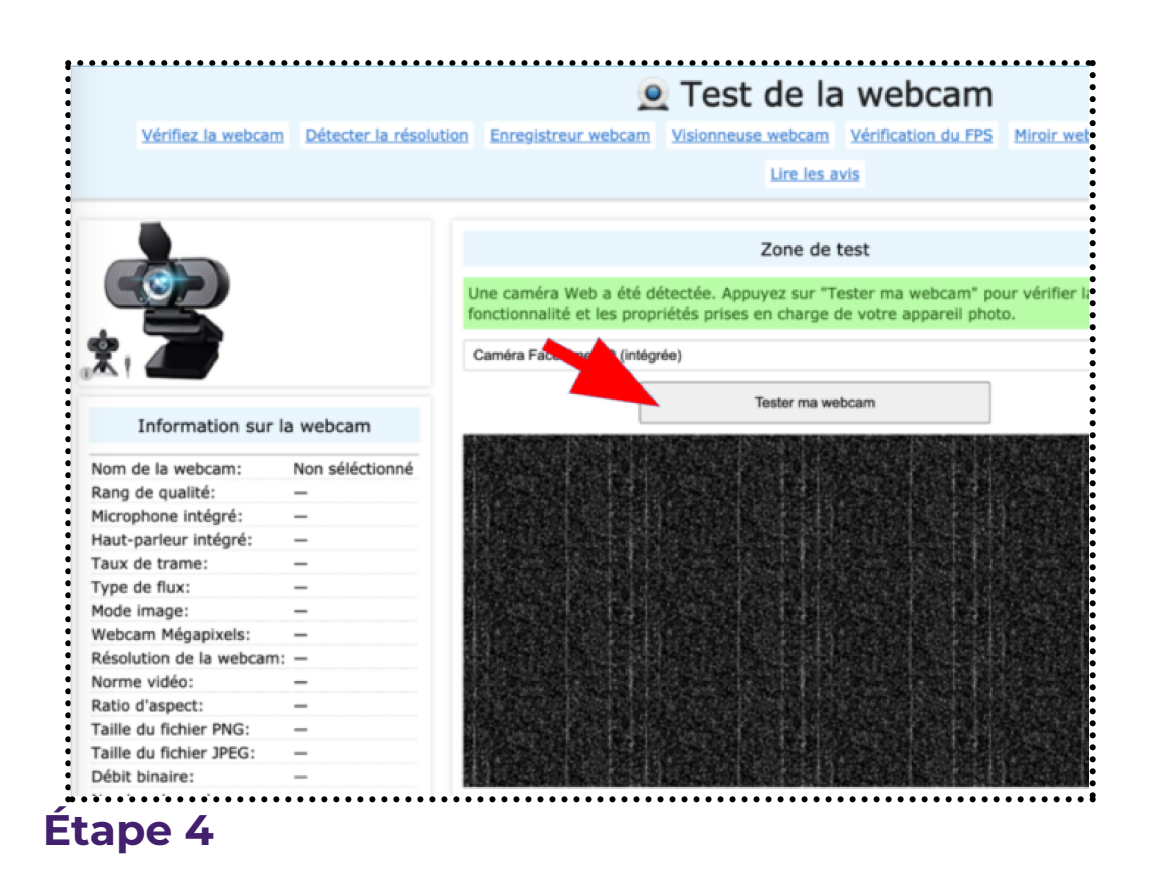

Il est nécessaire également de tester le bon fonctionnement de votre micro et de vos hautparleurs. Pour ce faire, utilisez l'enregistreur vocal présent sur votre ordinateur.

Si vous utilisez un ordinateur fonctionnant sous Windows 10, rendez-vous dans la barre de recherche Windows ou dans [Cortana](https://support.microsoft.com/fr-fr/topic/qu-est-ce-que-cortana-953e648d-5668-e017-1341-7f26f7d0f825), tapez **Enregistreur vocal**, puis ouvrez l'application.

Vous devez autoriser l'accès au micro si cela vous est demandé.Vous devez vous rendre dans les paramètres de votre ordinateur et les modifier pour permettre l'accès au micro. Cliquez sur l'icône du menu **Démarrer** puis sur **Paramètres**.

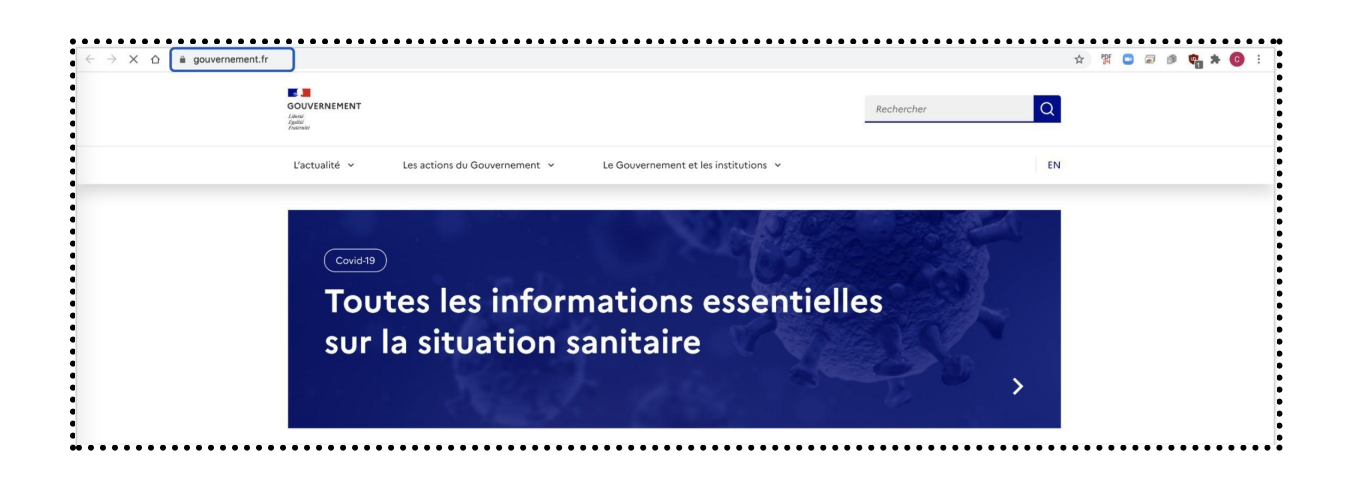

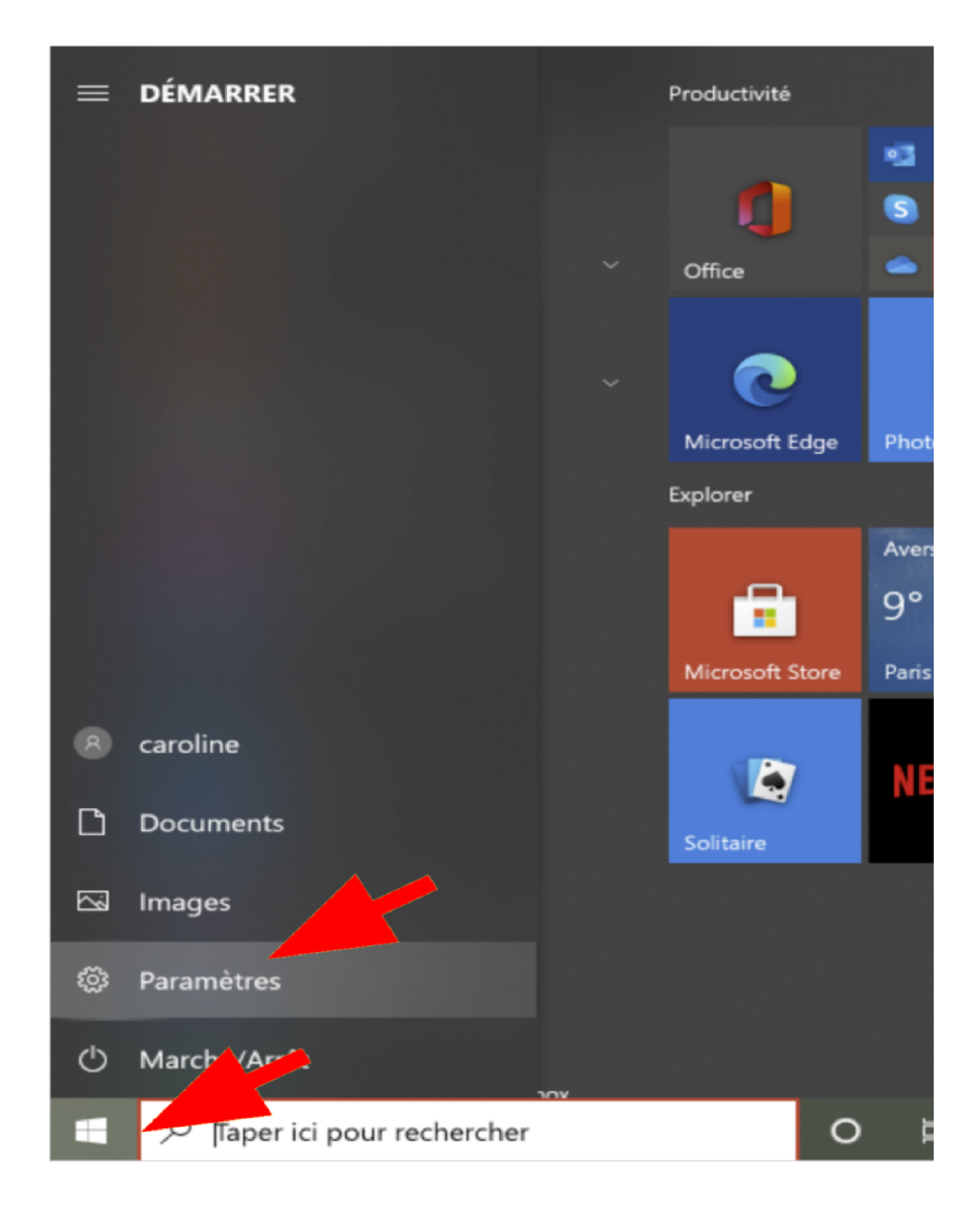

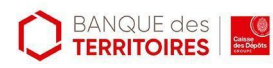

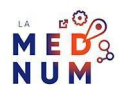

Cliquez ensuite sur la rubrique **Confidentialité** pour modifier les paramètres du microphone.Sélectionnez la rubrique **Microphone**.

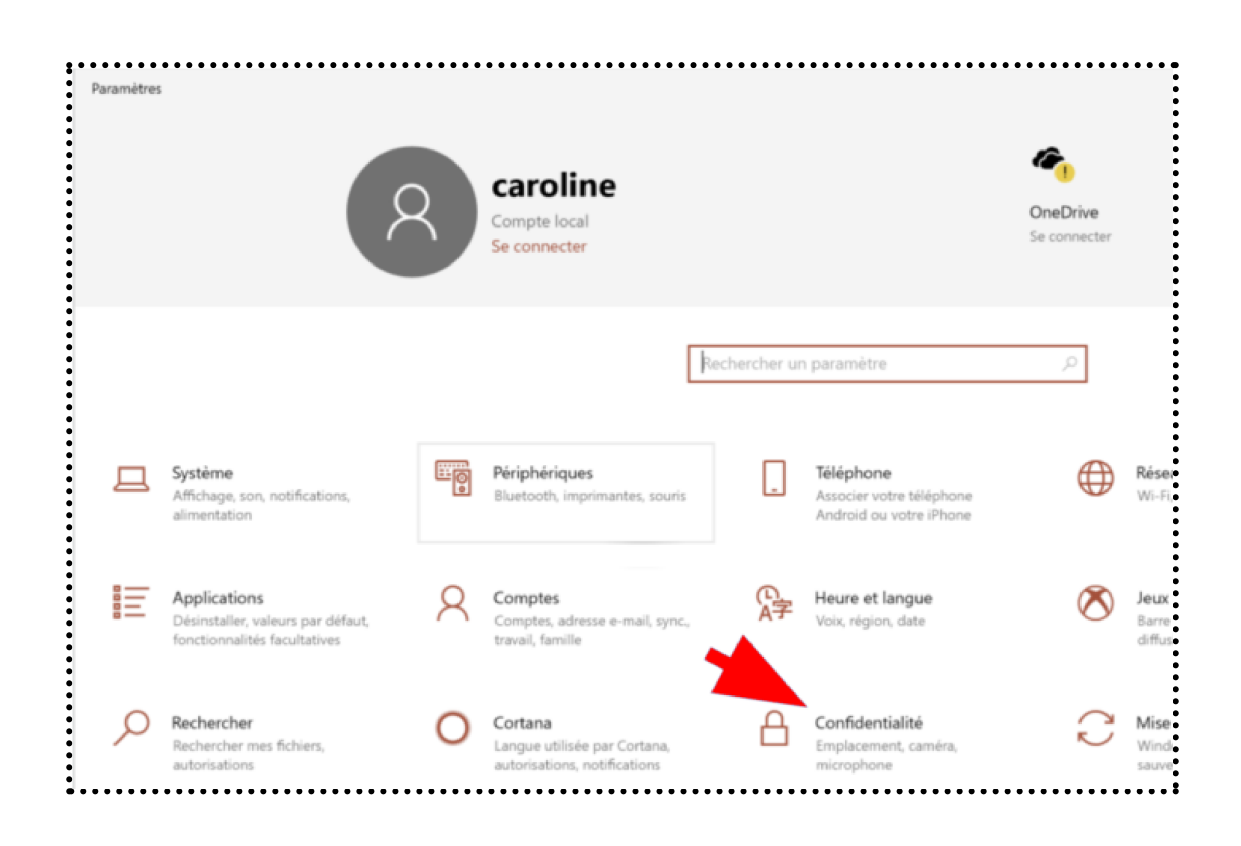

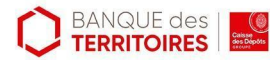

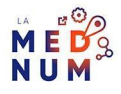

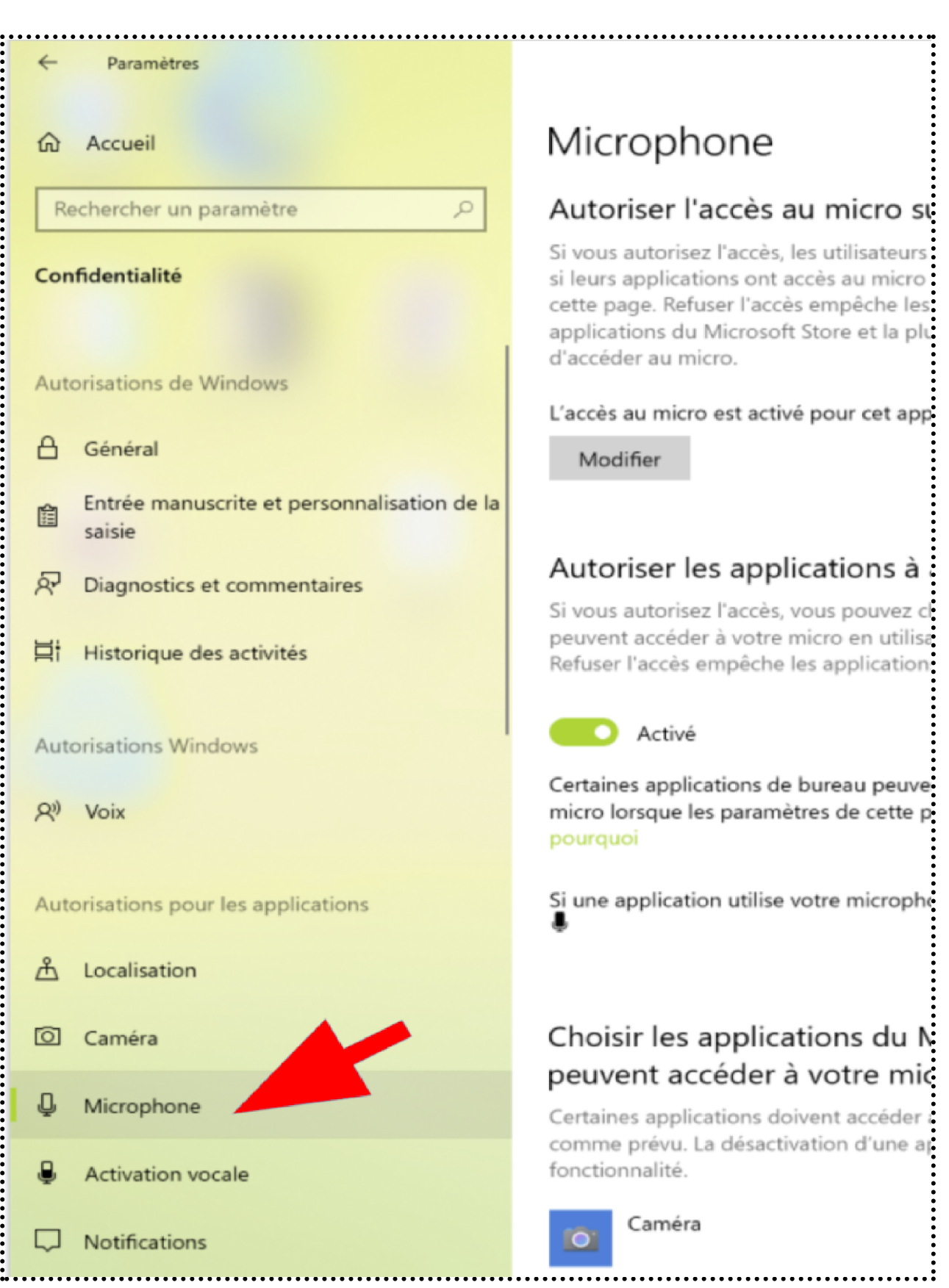

Puis, vérifiez que les applications sont bien autorisées à accéder à votre micro, et notamment l'application **Enregistreur vocal** mais aussi l'application **Caméra**. Revenez sur l'application **Enregistreur vocal**, cliquez sur le symbole d'enregistrement, dites quelques mots, puis arrêtez l'enregistrement.

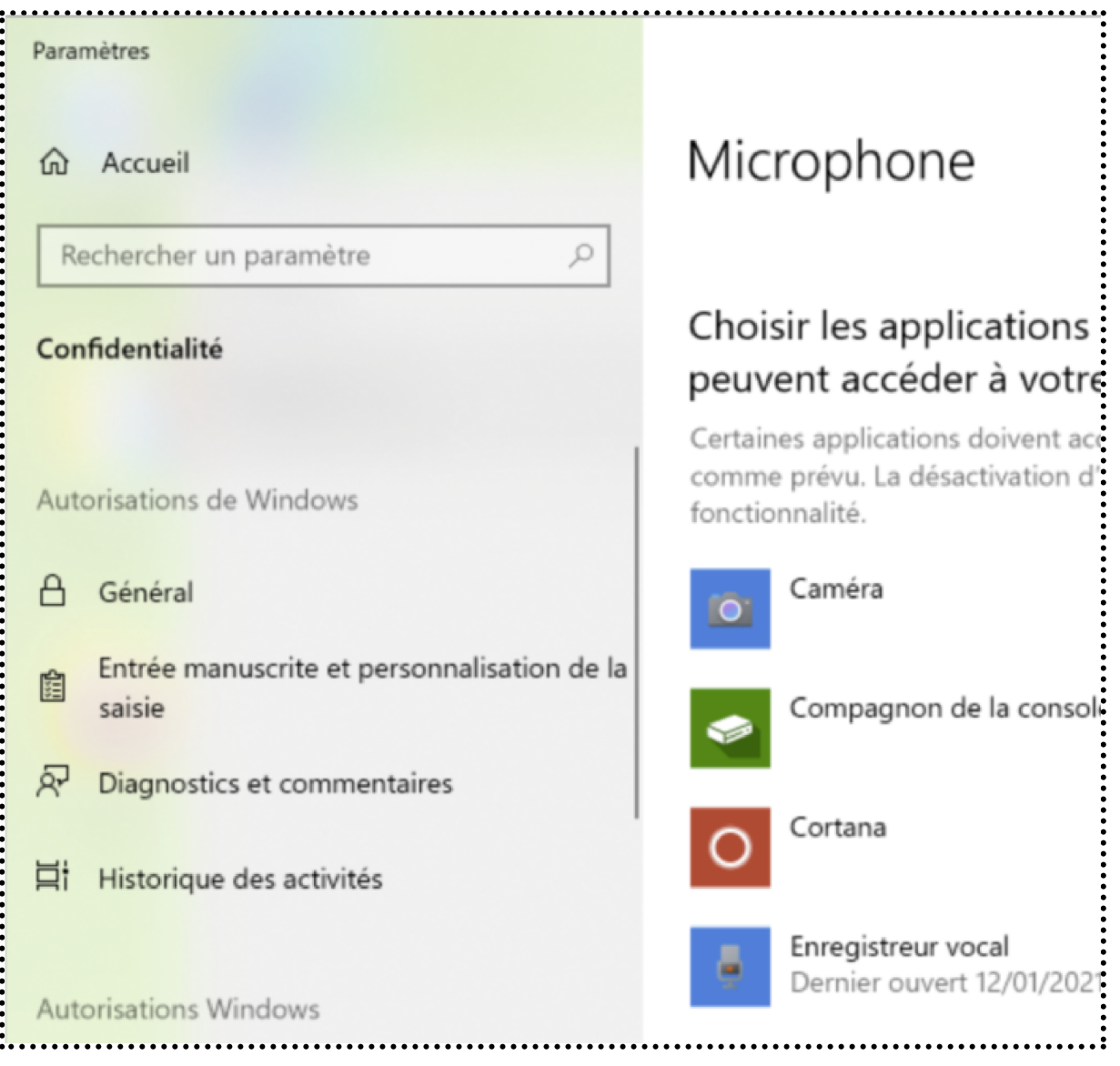

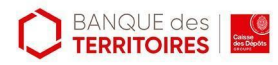

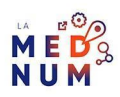

Faites ensuite jouer l'enregistrement. Si votre micro et vos haut-parleurs fonctionnent normalement, vous pouvez passer à la dernière étape.

Si vous constatez un dysfonctionnement, rechercher l'icône des haut-parleurs dans la barre de

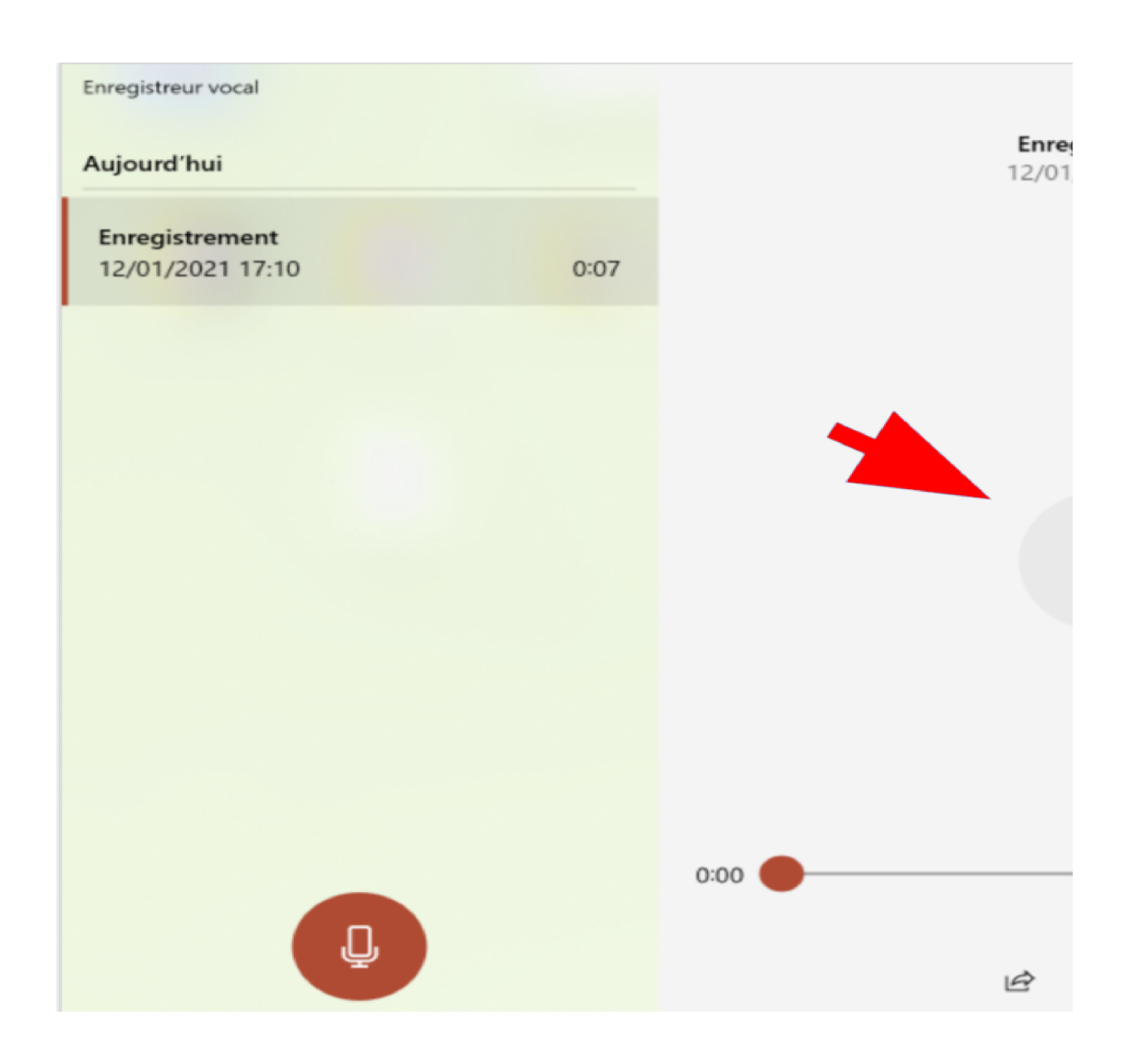

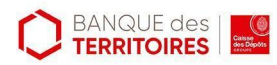

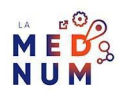

lancement rapide de votre ordinateur, près de l'horloge en bas à droite de votre écran.

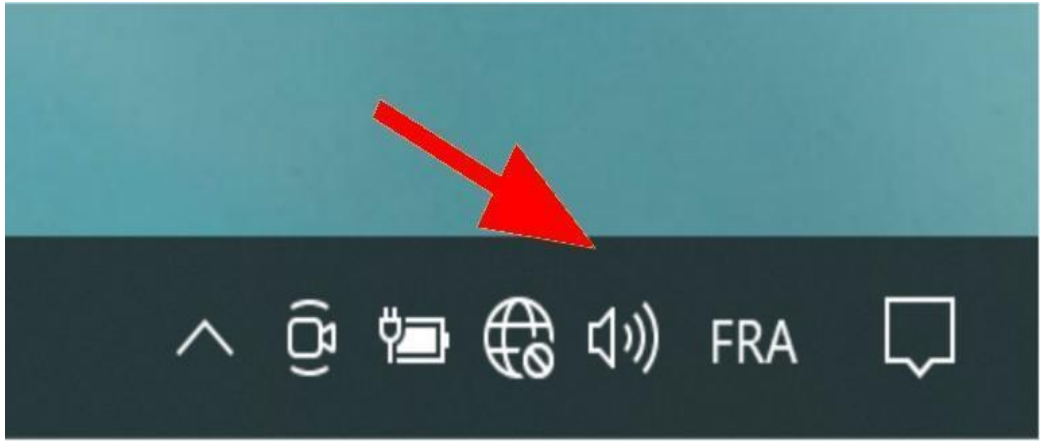

Puis, faites un clic droit sur cette icône, sélectionnez **Résoudre les problèmes de son** et suivez les instructions.

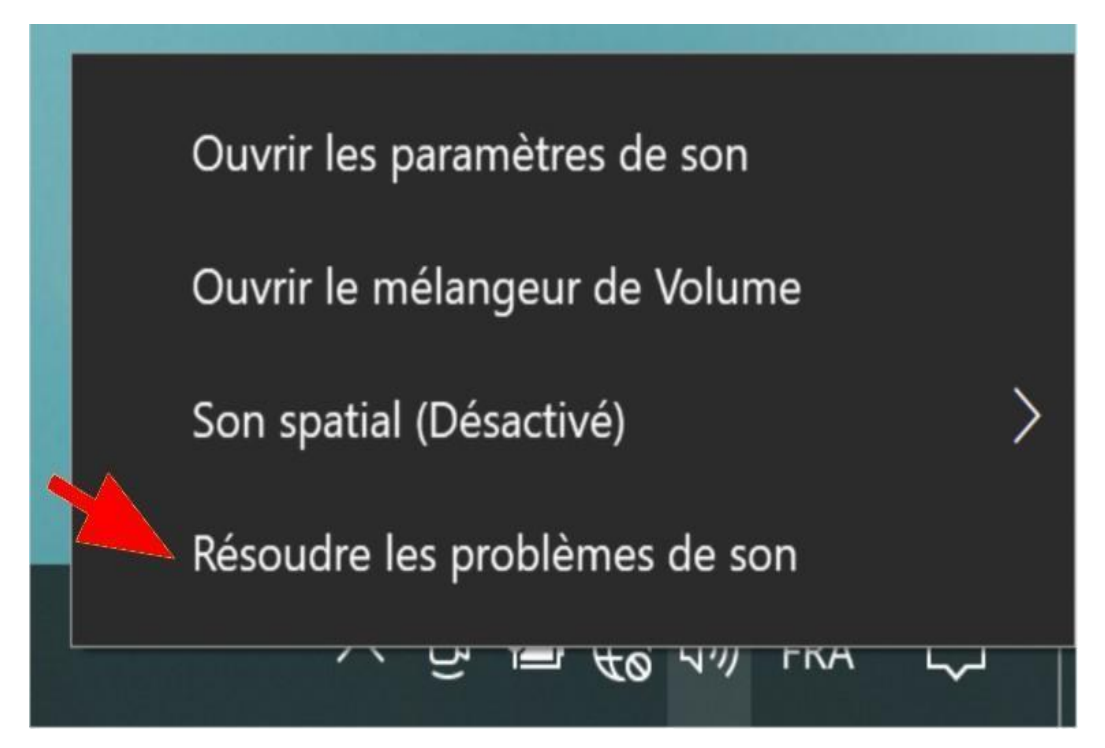

## **Étape 5**

Participez à la visioconférence. Normalement, le lien du site sur lequel va s'effectuer la visioconférence a dû vous être envoyé par mail. Il ne vous reste plus qu'à cliquer sur le lien vers le site sur lequel va s'effectuer la visioconférence.

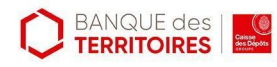

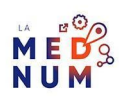

Donnez à cette application ou à ce site l'accès à votre caméra et votre micro en modifiant si besoin les paramètres de votre ordinateur, comme indiqué dans l'étape précédente. Consultez notre tutoriel dédié à l'outil de [visioconférence](https://www.clic-connect.fr/tutoriel/comment-creer-une-visioconference-avec-jitsi-meet/) Jitsi [Meet](https://www.clic-connect.fr/tutoriel/comment-creer-une-visioconference-avec-jitsi-meet/) ? Ce tutoriel **Vérifier mon équipement avant une visioconférence ?** est issu de Solidarité [Numérique](https://www.solidarite-numerique.fr/).

#### **Pour aller plus loin - liens utiles**

- [Participer](https://support.zoom.us/hc/fr/articles/115002262083-Participer-%E0-une-r%E9union-de-test) à une réunion de test avec Zoom
- **Effectuer un appel test avec [Microsoft](https://support.microsoft.com/fr-fr/office/g%E9rer-les-param%E8tres-d-appel-dans-teams-456cb611-3477-496f-b31a-6ab752a7595f) Teams**
- Modifier les [haut-parleurs](https://support.google.com/meet/answer/9302964?co=GENIE.Platform=Desktop&hl=fr) et le micro utilisés avec Google Meet

#### **Licence**

*Ce tutoriel est mis à disposition sous les termes de la Licence Ouverte 2.0 (ou cc by SA). Ce tutoriel a été produit dans le cadre du projet Clic&Connect. L'objectif est d'accompagner les petites structures économiques dans leurs besoins d'acquisition d'outils numériques et de leur permettre d'accéder aux dispositifs publics mis en place visant à maintenir, développer et pérenniser l'activité des TPE. Tous les éléments reproduits dans les captures d'écran sont la propriété des sites desquels ils sont tirés.*

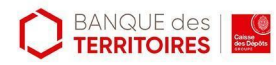

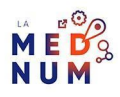